# **E-Mail**

Hier finden Sie Antworten zu Fragen und Problemen bzgl. E-Mail und Groupwise.

# **Wie erkenne ich Phishing bzw. betrügerische E-Mails**

Phishing, Spam, Scam, … Immer neue Methoden verwenden Angreifer und Betrüger um personenbezogene Daten zu sammeln und ggf. gewinnbringend zu verkaufen, Nutzer zu erpressen (z.B. durch das Verschlüsseln der Festplatte) oder Schadsoftware auf dem Rechner zu installieren. Vor allem Phishing-Angriffe nehmen immer stärker zu. Dabei versuchen Betrüger, durch E-Mails oder manipulierte Web-Seiten an persönliche Daten von Ihnen zu kommen, z.B. Bankdaten oder Benutzernamen und Passwörter.

Leider lassen sich Phishing-Angriffe technisch nicht immer verhindern. Darum ist es notwendig, dass Sie solche Angriffe erkennen. Die Forschungsgruppe SECUSO - Security, Usability and Society (Sicherheit, Benutzerfreundlichkeit und Gesellschaft) der TU Darmstadt hat dazu ein kleines Video zum Thema "Online-Betrug - Gefahren erkennen und abwehren!" erstellt.

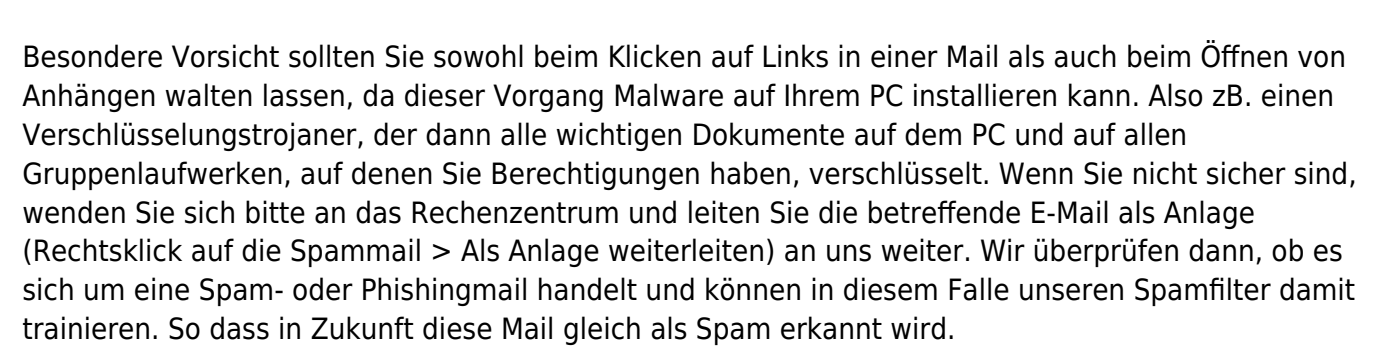

## **GroupWise: Serien-E-Mails mit dem GroupWise-Client**

Hier finden Sie eine Anleitung, wie man Serien-E-Mails aus Word mit dem GroupWise-Client versenden kann. Getestet mit Office365 und GroupWise-Client 18.2.1

#### serienemailgroupwise.pdf

#### **Groupwise: Schriftart und Schriftgröße**

In der Menüleiste gehe Sie bitte zuerst auf: Werkzeuge → Optionen → Umgebung → Layouts

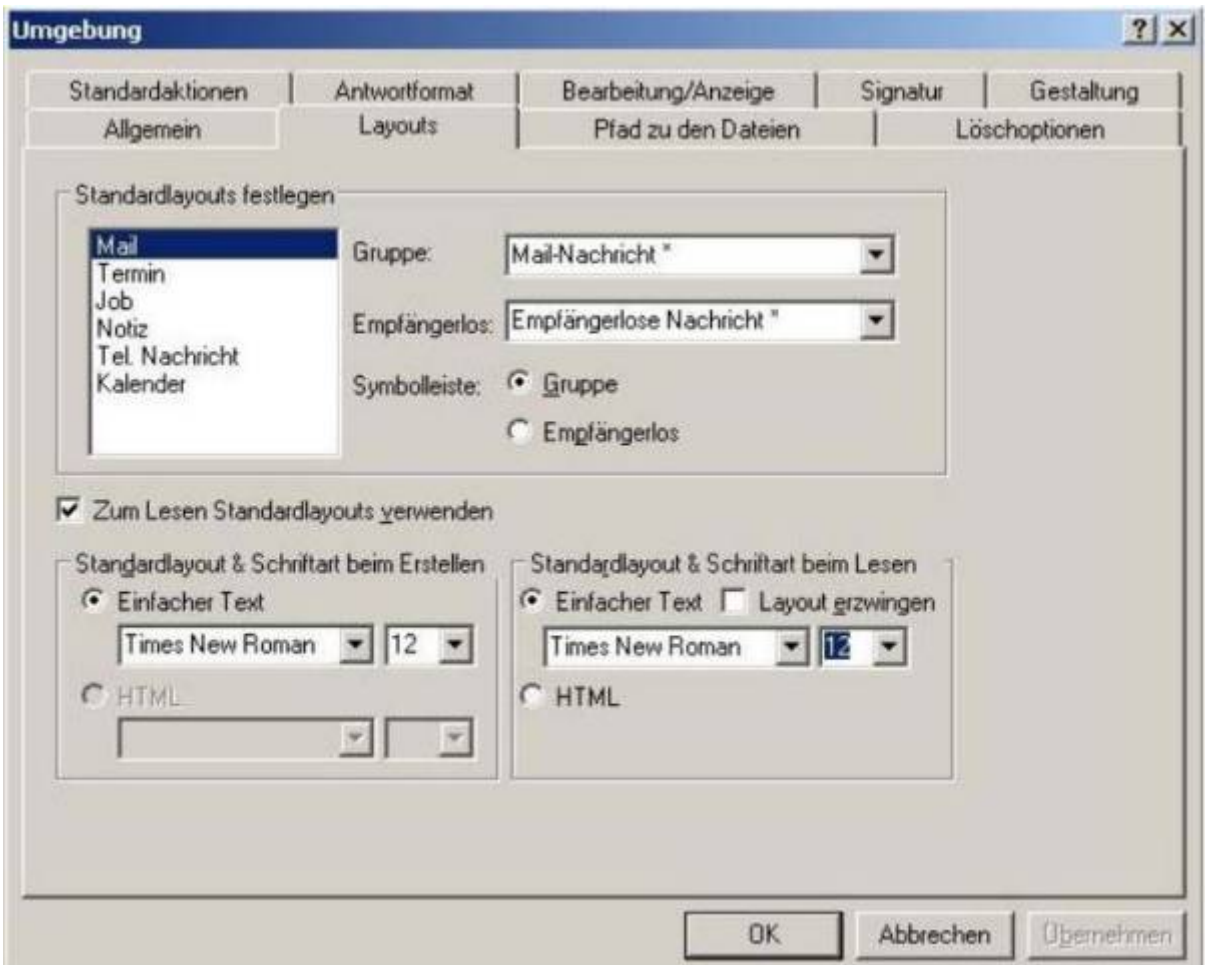

Wählen Sie dann die Schrift und Schriftgröße in den entsprechenden Feldern aus (auf der linken Seite beim Erstellen und auf der rechten Seite beim Lesen von Mail) und bestätigen Sie mit dem Button OK.

Wichtiger Hinweis: Das Layout "HTML" zum Erstellen von Mails und auch die zusätzliche Optionen für das "HTML"-Layout stehen aus Sicherheitsgründen nicht zur Verfügung.

#### **Groupwise: Schnellsuche**

In den neueren Versionen des GroupWise-Clients ist die Schnellsuche recht diffus, Sie zeigt alle Treffer in Absender Empfänger und Mailtext an.

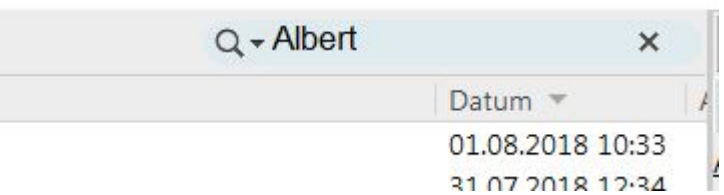

Will man differenzierter suchen, dann sollte man auf die **Lupe** klicken jetzt kann man ganau eingeben, wo man suchen will. Nachrichtenanlagen durchsucht den E-Mail-Text.

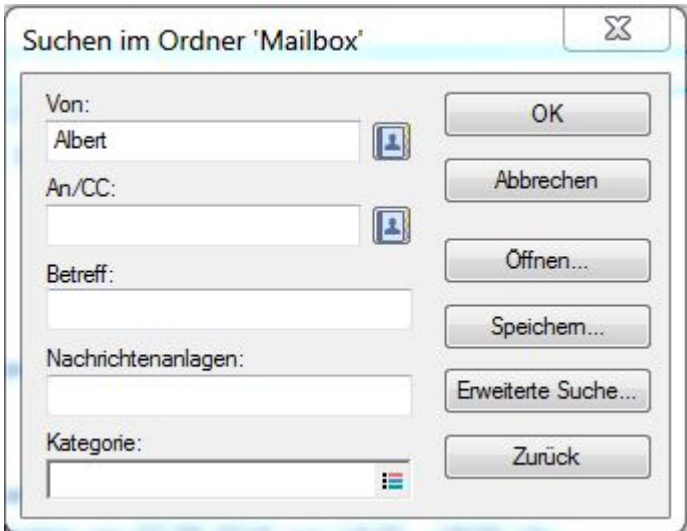

#### **Groupwise: Verwendung mehrerer Signaturen**

Wenn Sie mehrere Signaturen angelegt haben, können Sie diese wechseln, indem Sie mit der rechten Maustaste auf die graue Zeile Zum Hinzufügen einer Signatur klicken.

#### **Groupwise: Suchen von Terminen, Kalender anzeigen als Jobliste**

Wenn man einen Termin sucht und nicht weiß in welchem Monat/Jahr er zu suchen ist, braucht man eine Ansicht, die alle Termine als Liste anzeigt. Diese Ansicht erhält man, indem man in der Kalenderansicht den Button **Anzeigen nach** anklickt und **als Jobliste** auswählt

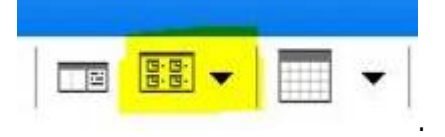

#### **Groupwise: Urlaubsregel Fehlfunktion**

Wenn man eine Urlaubsregel unter Werkzeuge > Regeln hat, dann sollte man nicht auf den Button "Ausführen" klicken. Wenn man dies dennoch tut und die Frage, ob die Regel auf alle Objekte angewendet werden soll mit Ja beantwortet, wird sofort eine automatische Antwort an alle Absender der Mails, die sich in der Mailbox befinden, geschrieben. Das gleiche passiert auch, wenn man in der Webmail auf Optionen und dann auf "jetzt ausführen" klickt.

## **Groupwise: Ansicht ändert sich, je nachdem ob man eine HTML- oder Text-Email öffnet**

So können Sie dieses Verhalten abschalten: Gehen Sie erst auf eine Textmail, so dass die Ansicht so ist, wie gewünscht. Dann unter Werkzeuge > Optionen > Umgebung > Allgemein > Unten das letzte Häkchen herausnehmen bei "Intelligente Größenänderung für Blitzvorschau aktivieren"

# **Groupwise: Neues Druckmenü ab GroupWise-Client Version 18.2**

Das Drucken von Text-Nachrichten hat jetzt ein besseres Druckmenü, welches auch das beidseitige Drucken auf Duplex-Druckern ermöglicht. Wenn man in den Text der Text-Mail mit der rechten Maustaste klickt, kann mann unter Anderem die Schriftart und Schriftgröße des Drucks ändern.

From: <https://doku.rz.hs-fulda.de/> - **Dokumentation des Rechenzentrums**

Permanent link: **<https://doku.rz.hs-fulda.de/doku.php/faq:email?rev=1597989616>**

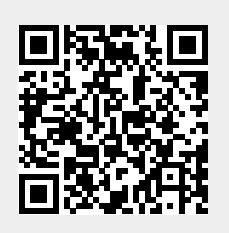

Last update: **21.08.2020 08:00**